Google 檔案上傳方法

有關觀察員紀錄表及檢核表,請以 PDF 格式上傳,**檔名請務必以(鄉鎮)(校名) 檢核表及(鄉鎮)(校名)觀察員紀錄表命名,以利區分各校檔案。**範例:田中鎮三 潭國小檢核表、田中鎮三潭國小觀察員紀錄表。如有多筆觀察員紀錄表,檔名

範例:田中鎮三潭國小觀察員紀錄表(1)、田中鎮三潭國小觀察員紀錄(2)。 步驟一 先將檔案轉為 PDF 檔(勿用圖檔)

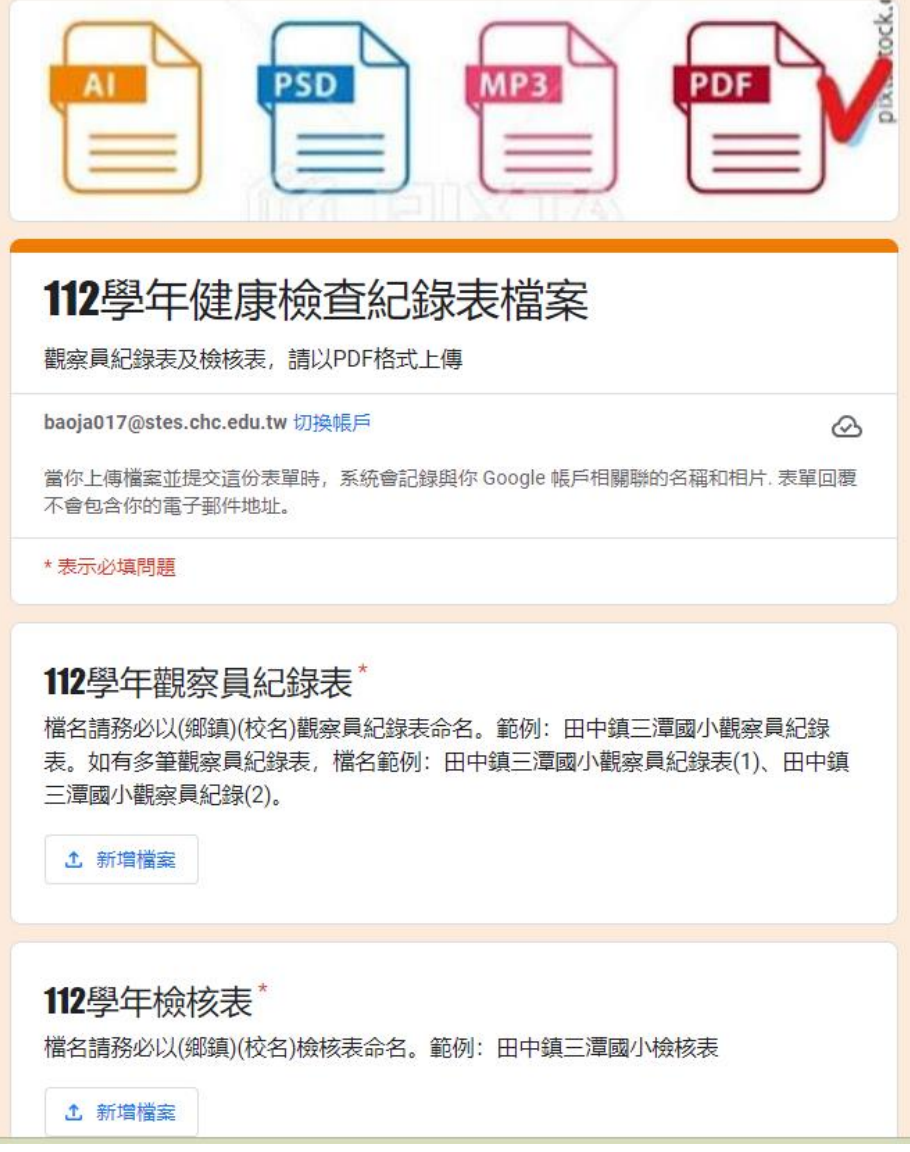

## 步驟二 點選下圖新增檔案

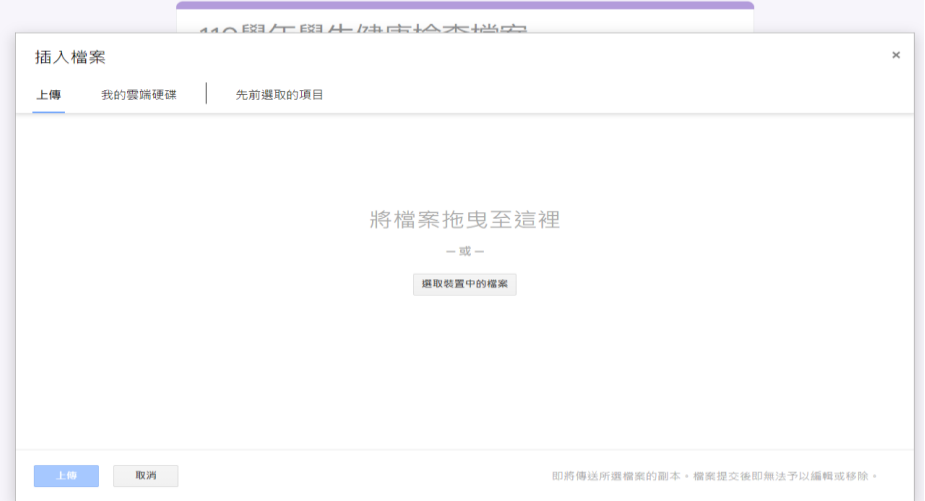

## 步驟三 拖曳檔案至下圖處

## 步驟四 出現 1 後,點選 2 上傳

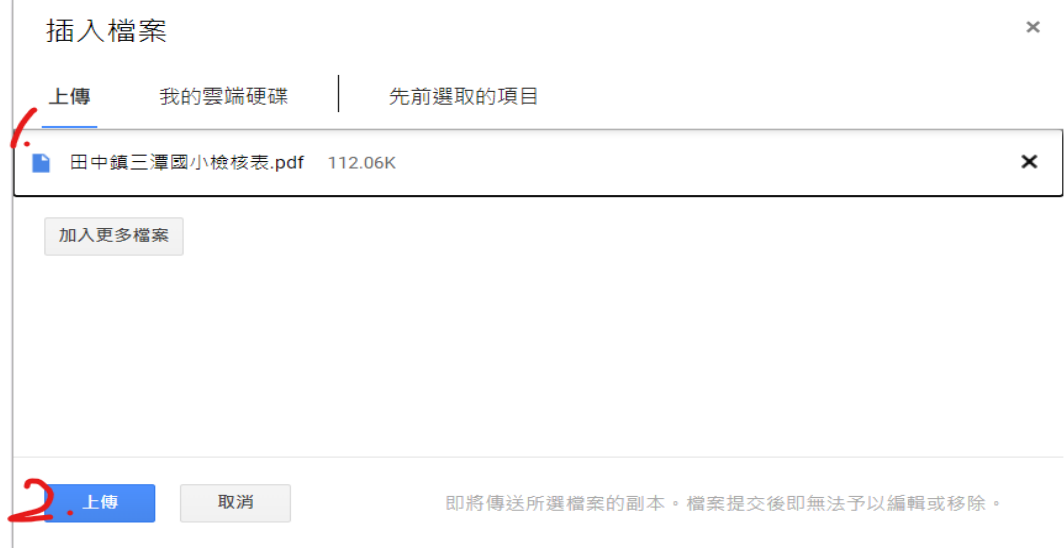

## 步驟五 觀察員多筆資料呈現畫面

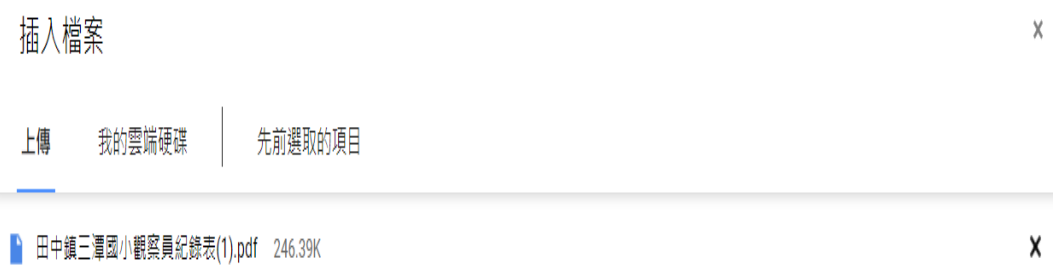

步驟六 資料上傳完後點選提交

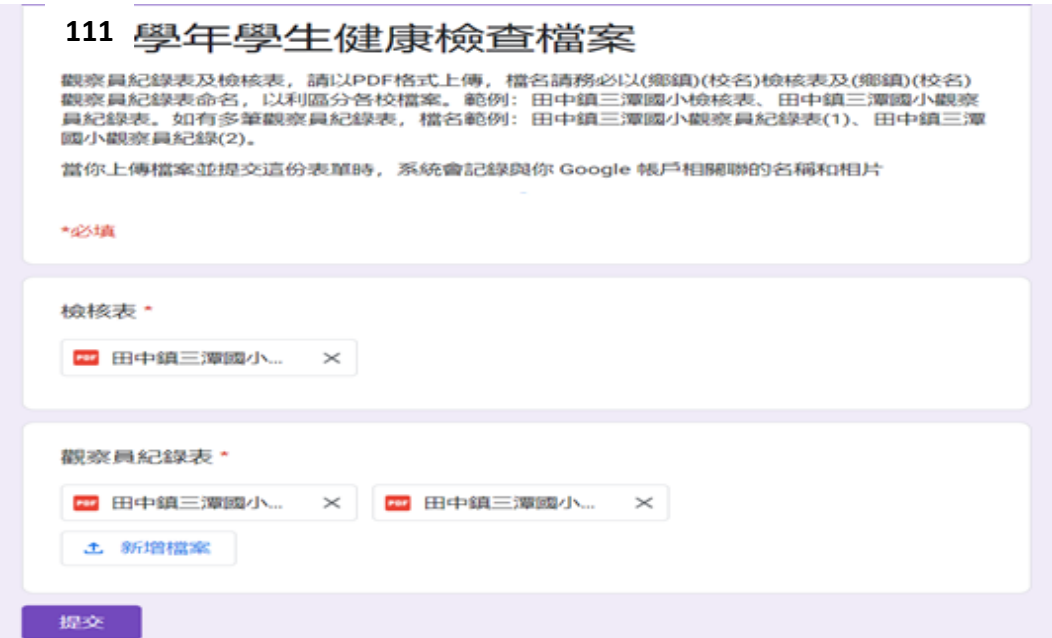

步驟七 出現此畫面表已上傳完資料,但如有錯需重新上傳,請於未跳離此畫面 時點選修改回覆內容修改,如跳離此畫面則要重新進入網址上傳。

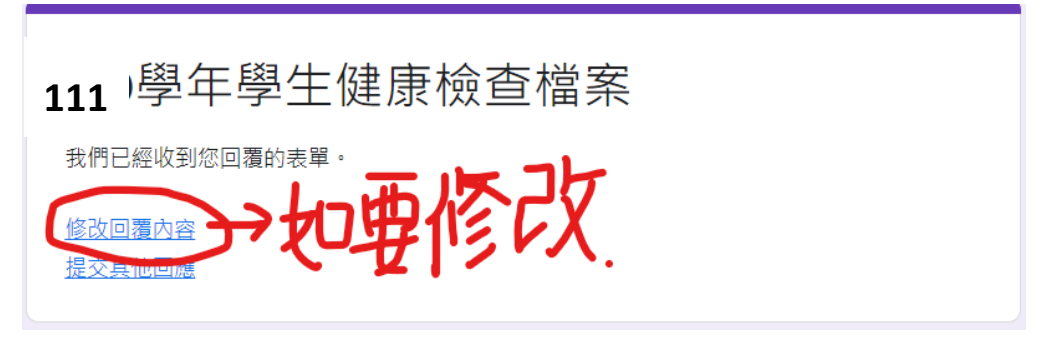

下圖為管理者收到資料畫面

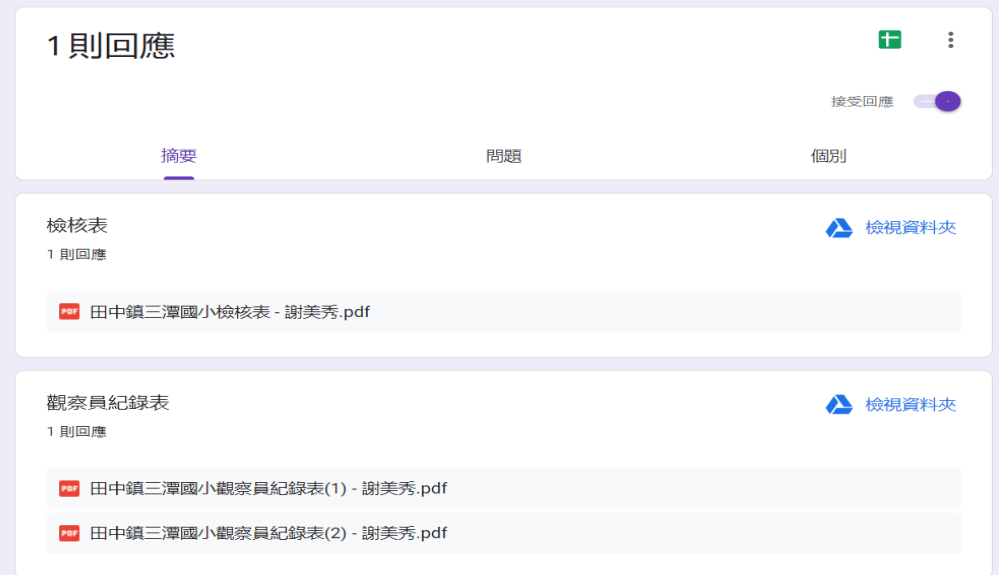